## First Time User

Go to www.MHLending.CreditHuman.com and click on the "Access Loan Information' link at the bottom of the home page. This will take you to a page of information about eStatus Connect®. When you click on the eStatus Connect link on this page you will get a message to let you know you are leaving the Credit Human website.

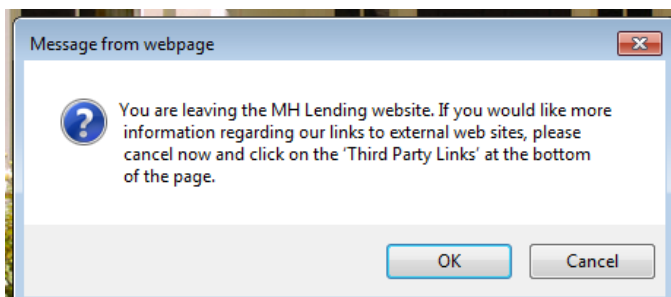

Click on OK to proceed.

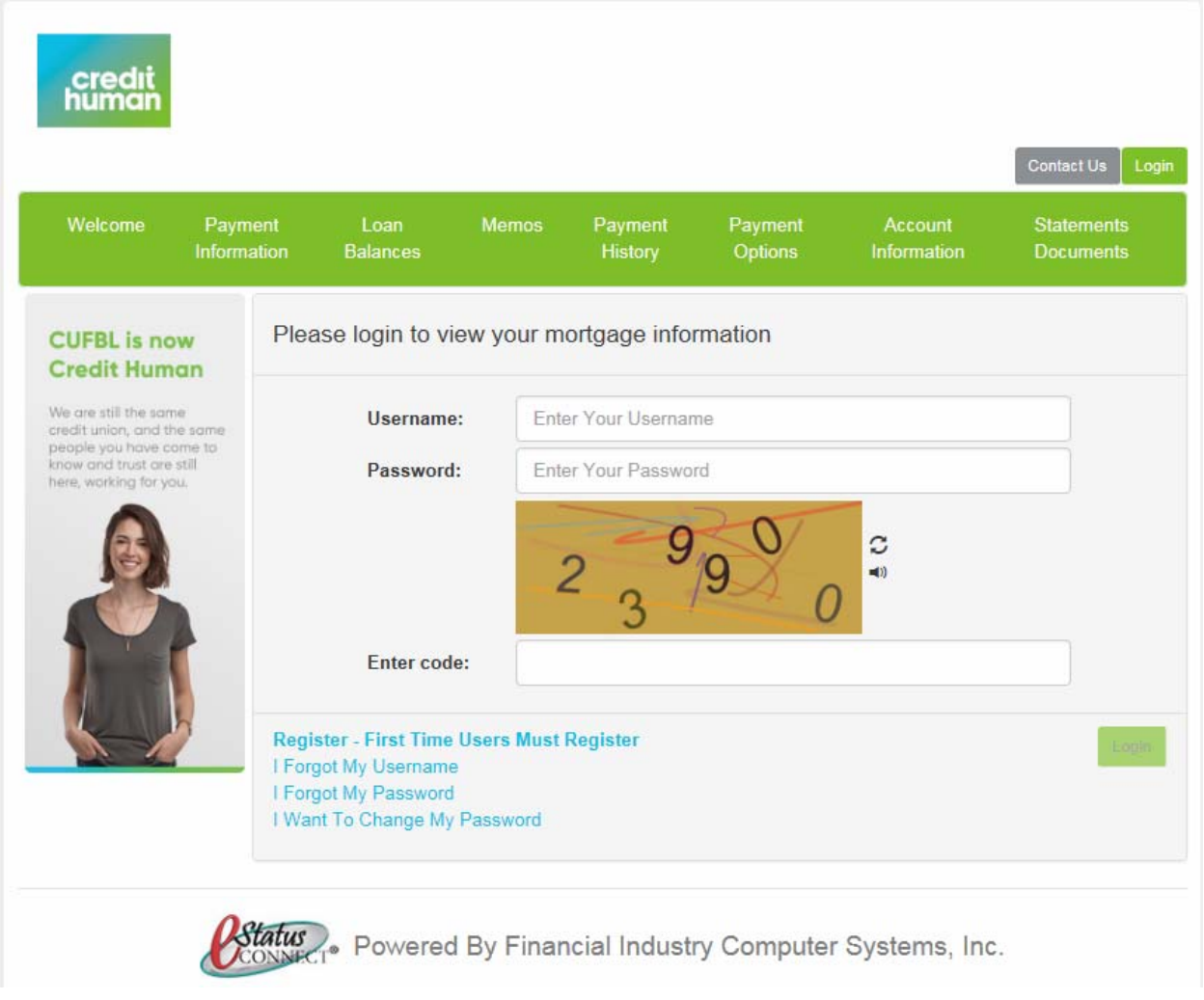

You will need to click on the registration link that states "Register – first time users must register".

Register - First Time Users Must Register

You will then be taken to a new screen where you will need to input your loan number and your social security number (do not include the dashes) and then click on continue. Each borrower on the loan may have their own unique user name and password.

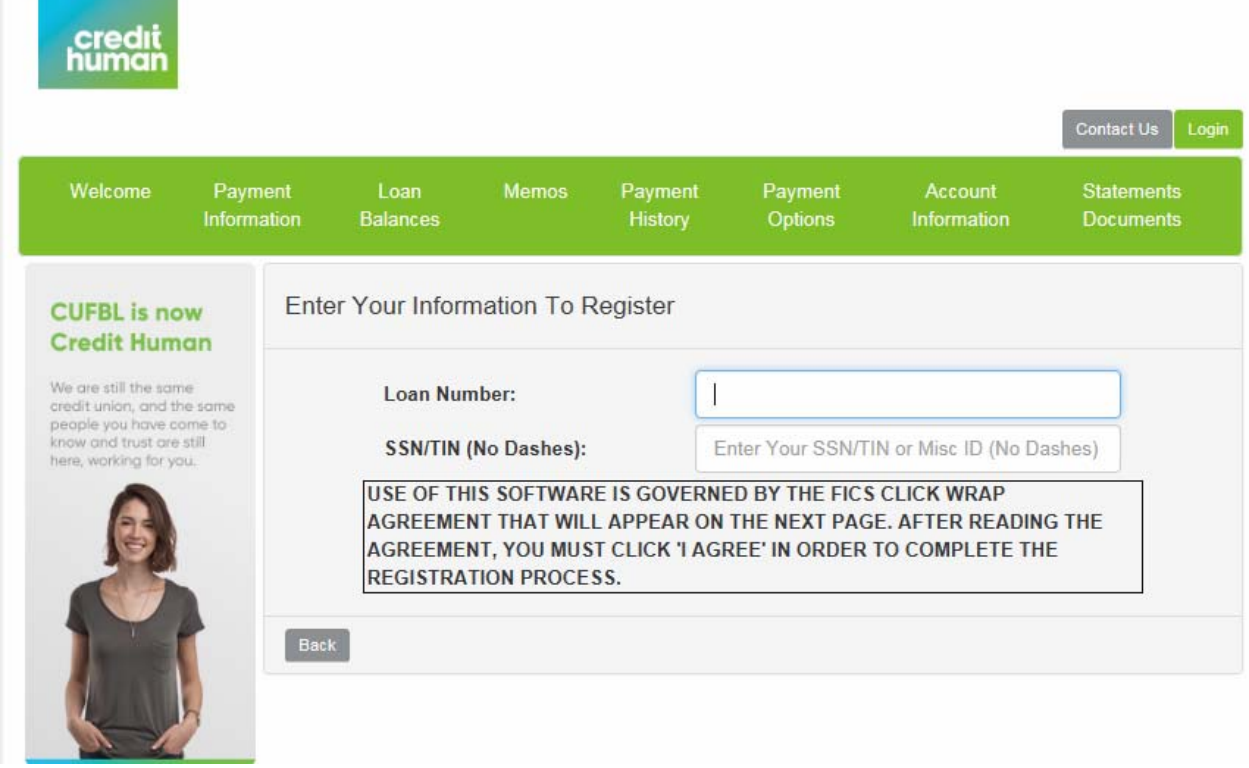

agree to continue the registration process.

You will be taken to the wrap agreement screen. Please read the agreement and if you agree, click on I

If you do not agree you will be unable to use the online system and will need to continue to contact our customer service number 1-866-310-2143 for assistance with your loan.

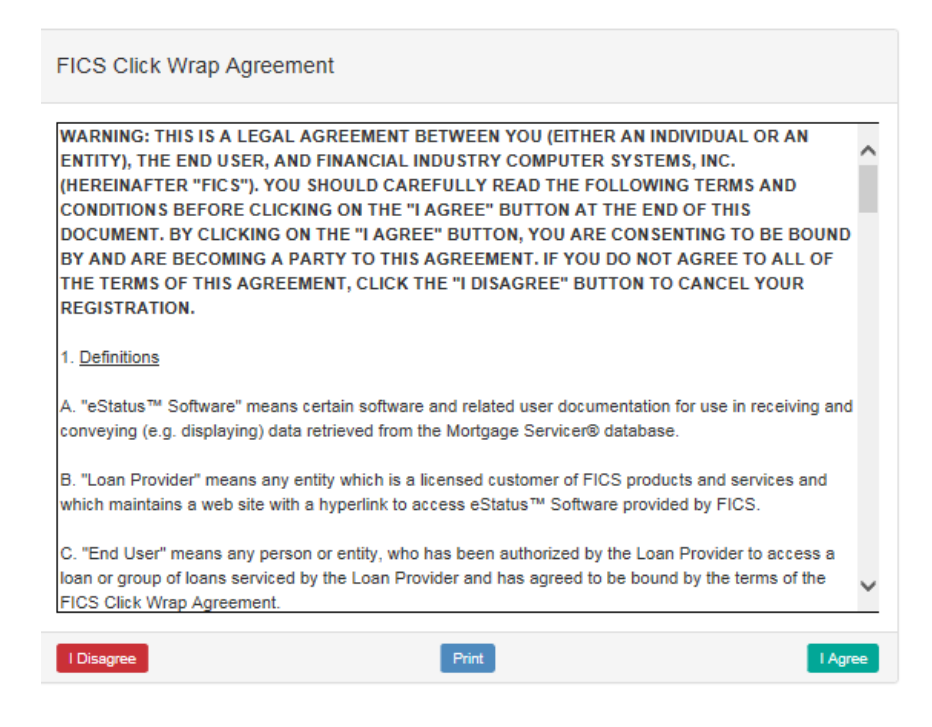

Once you click on the "I agree" button you will be asked to input a user name of your choice that is between 4 and 20 characters. The user name and passwords are case sensitive. You will be asked to enter a password that is 4 to 20 characters long. It must have letters and numbers. There must be both upper and lower case letters in the password. You will need to re-enter the password for verification. You will be asked to enter your email address 2 times. *Please Note***:** In order to complete the registration you must be able to access this email address since an activation email will be sent to you.

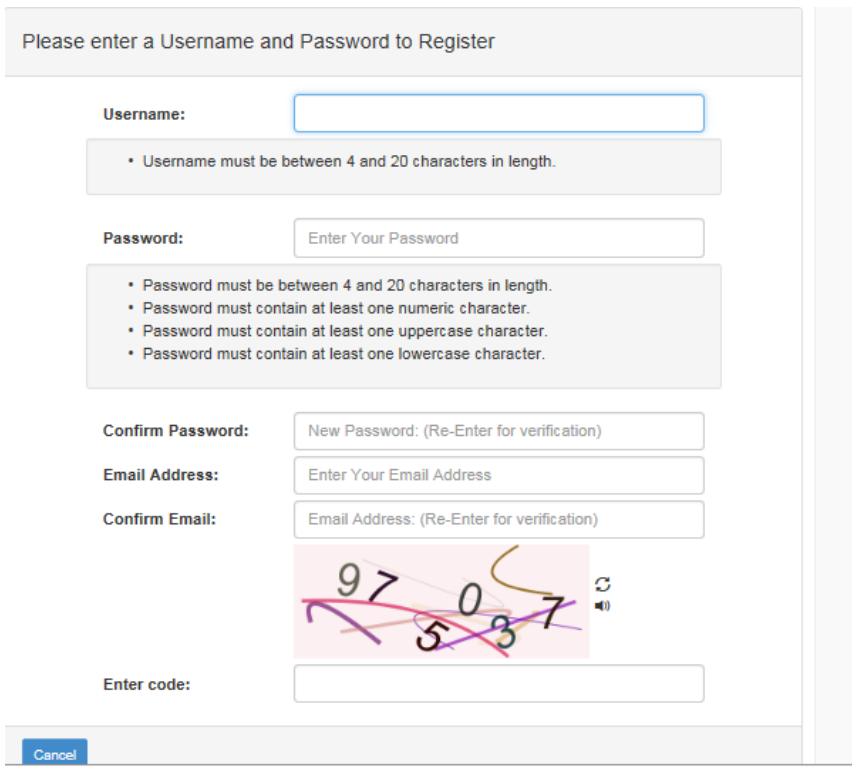

Before you click on submit you must enter in the characters that are shown in the image on your screen. This is an example. Verify your information and then click on the Submit button.

You should get the following screen.

Enter code:

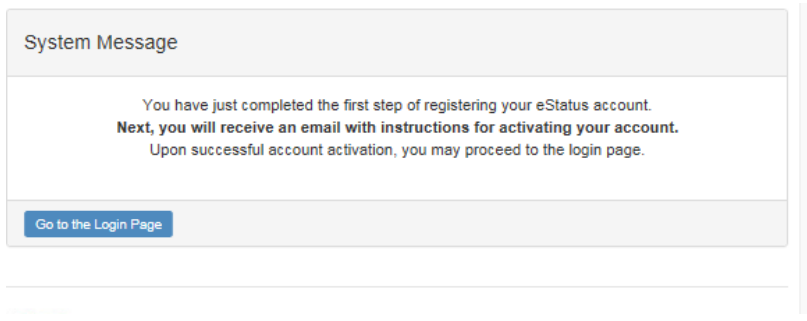

At this point you will need to check your email to complete the activation.

You can close the browser at this time as you will be redirected to it in the email. If you do not see the email within 5 minutes, check your junk mail box. Depending on your email settings it may be directed there.

If you do not get an activation email after 15 minutes please contact customer service toll free at 866-310-2143 during business hours for assistance.

Click on the link listed in the email or copy and paste the link into your browser.

You will then get the following screen:

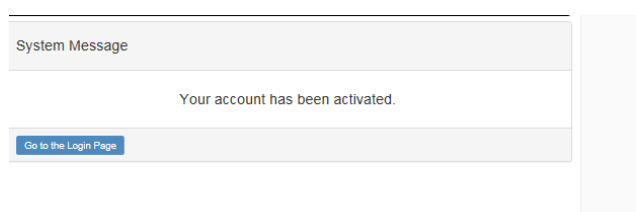

Click on where it states "Go to the Login Page" and this will bring you back to the original log in screen.

You are now registered and may log in using the username and password you created. Make sure to enter in the characters as listed in the picture on your screen.

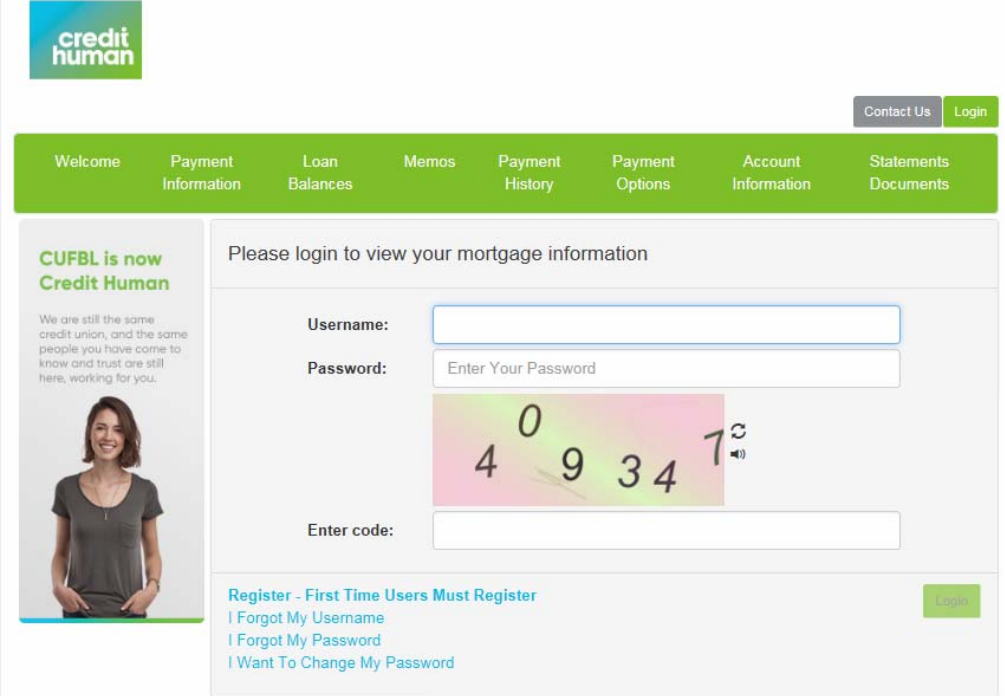

Once you log in you will be able to view the different tabs and information for your loan. Your Statements should be available for viewing on the Statements/Documents tab.

If you have any questions contact Customer Service toll free at 866-310-2143.